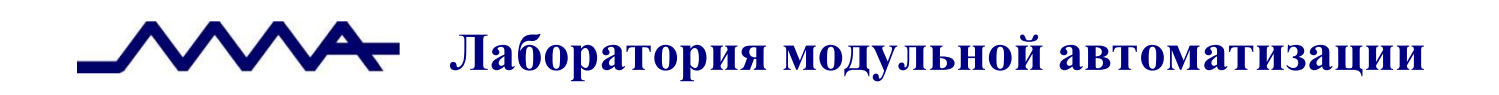

# **Мобильный программный комплекс оформления административных правонарушений в сфере охраны, контроля и регулирования использования объектов животного мира ЭСФИОН-ОИ**

*Инструкция по развертыванию* 

Версия продукта: 2.0

Санкт-Петербург, 2023 год

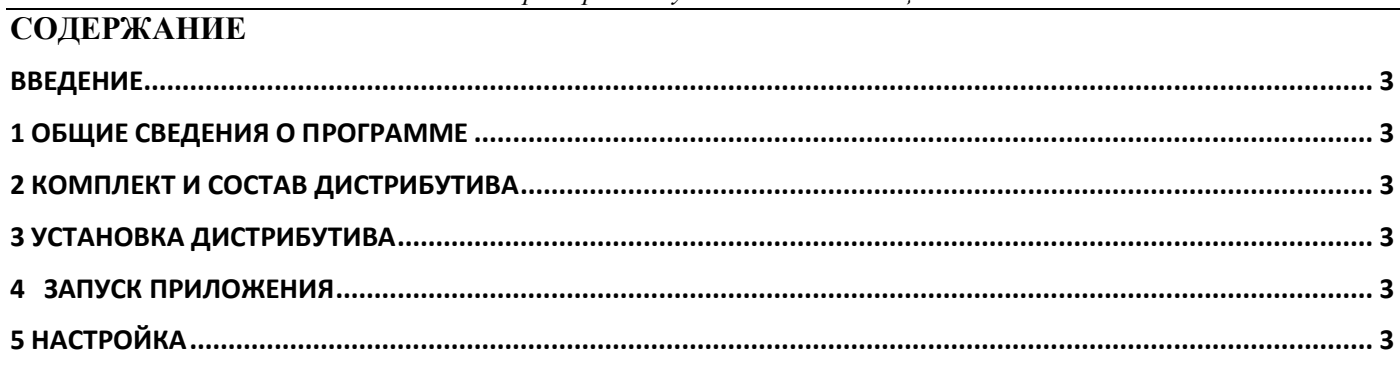

## <span id="page-2-0"></span>**Введение**

Настоящий документ содержит указания по развертыванию и конфигурированию Мобильного программного комплекса оформления административных правонарушений в сфере охраны, контроля и регулирования использования объектов животного мира «ЭСФИОН-ОИ» (далее – **«ЭСФИОН- ОИ»**).

## <span id="page-2-1"></span>**1 Общие сведения о программе**

«ЭСФИОН-ОИ» предназначен для оформления материалов дел об административных правонарушениях в сфере охраны объектов животного мира и среды их обитания непосредственно на месте совершения правонарушения.

«ЭСФИОН-ОИ» позволяет ввести информацию о нарушителе, месте нарушения, предметах и средствах совершения правонарушения, обнаруженных в месте совершения правонарушения, оформить сведения о понятых и свидетелях, классифицировать правонарушение по статьям Кодекса об административных правонарушениях (далее - КоАП), а также распечатать все необходимые процессуальные документы в соответствии с типом нарушения и предусмотренными законодательством в таких случаях процессуальными действиями.

## <span id="page-2-2"></span>**2 Комплект и состав дистрибутива**

В комплект входит дистрибутив для установки, передается в виде zip-архива.

#### **Комплект поставки**:

*Таблица 2.1* **Идентификатор Описание** 1 *ESFION\_OI\_RuntimeKit.zip* Дистрибутив мобильного программного комплекса «ЭСФИОН-ОИ»

В состав дистрибутива входит мобильное приложение.

## <span id="page-2-3"></span>**3 Установка дистрибутива**

Для установки дистрибутива необходимо скачать его и распаковать. После чего установить приложение на мобильное устройство под управлением ОС Android и запустить.

## <span id="page-2-4"></span>**4 Запуск приложения**

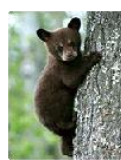

Для запуска программного обеспечения «ЭСФИОН-ОИ» следует коснуться иконки приложения на рабочем столе или в меню мобильного устройства. Откроется окно электронного дела – последнего оформленного или нового, пустого, если вход в приложение осуществляется впервые.

ВСФИОН, ОИ

При первом запуске приложения следует провести его настройку.

# <span id="page-2-5"></span>**5 Настройка**

Настройка приложения может включать в себя следующие шаги:

1) Выделение и фиксация *диапазона номеров*, которые присваиваются делам и документам:

В файловой системе следует найти файл /esfion\_p/settings/ranges.xml, открыть его и заполнить или изменить существующие поля (year – год учета выданного диапазона номеров, depCode –

код подразделения, firstNumber – первый номер нового диапазона, quantity – количество выделяемых номеров, lastGivenNumber – не заполняется, рассчитывается автоматически).

- 2) При необходимости можно настроить отправку данных в центральную часть. Для этого в разделе приложения «Настройки», во вкладке «Основные» следует выбрать название подразделения, заполнить адрес (хост и порт) сервера, ввести данные почтового сервера для отправки почты на адреса инспекторов и их руководителей, а также пароль от почтового сервера, установить соответствующие метки о режиме печати страницы.
- 3) В разделе приложения «Настройки», во вкладке «Профили» следует добавить профили инспекторов, которые буду осуществлять оформление административных правонарушений с помощью мобильного АПК, а также их адреса электронной почты (почты руководителя) и режим отправки распечатываемых документов на указанные адреса.